#### **How to upload photos / files.**

Depending if you are your computer or on the phone/tablet, it will look a little different.

If you want to upload the photo from a PC, then you must transfer the photo from the device to the PC first.

If you want to upload it straight from your phone or tablet then you must download the google classroom app on the device.

# **PC**

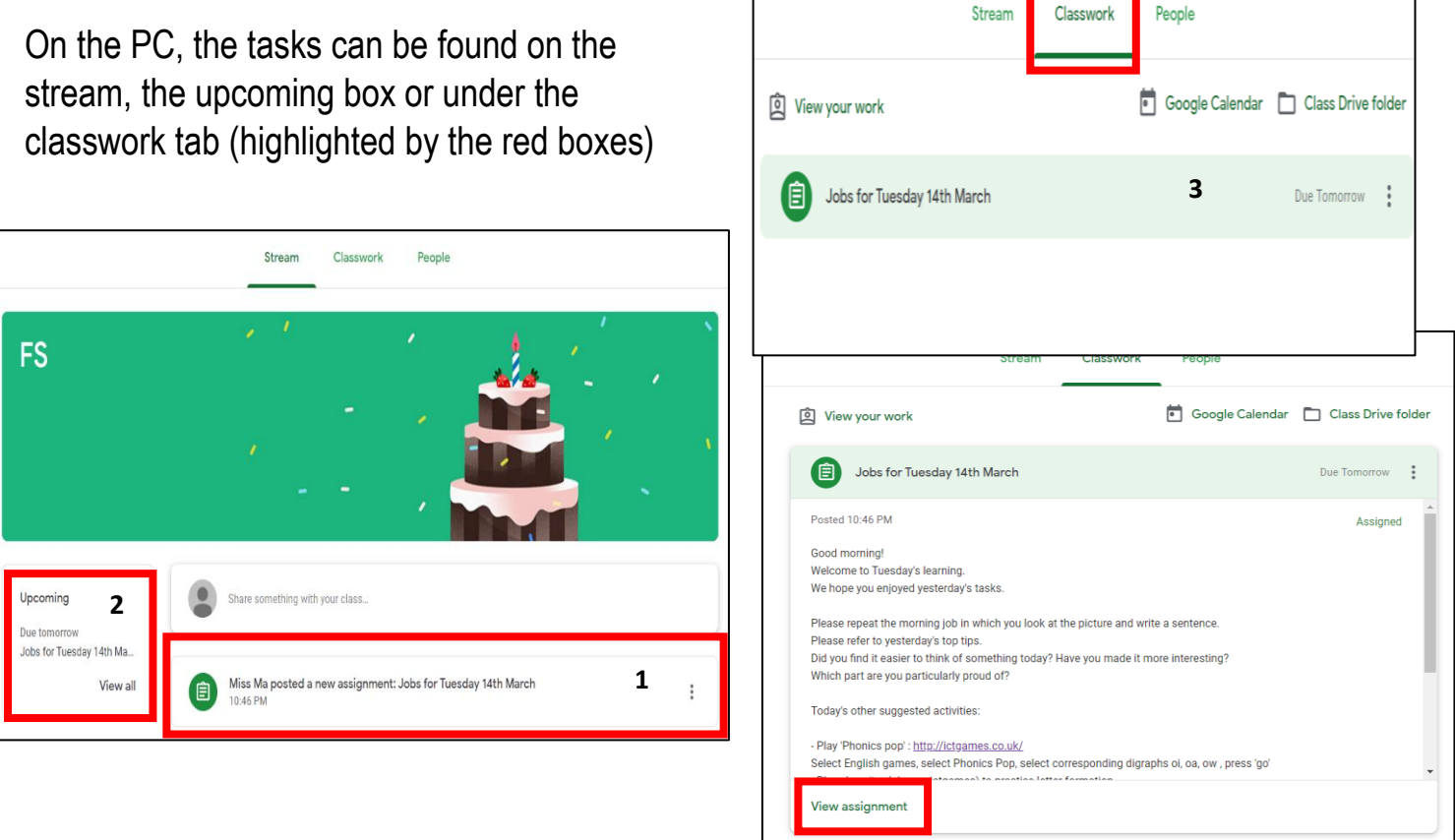

If you are in the classroom tab  $(3)$  – you will need to click on the task – then on 'view assignment' and that will lead you to the screen below.

If you are on the stream – you will need to click on the post  $(1)$  or the task in the upcoming box (2) and that will lead you to the screen below.

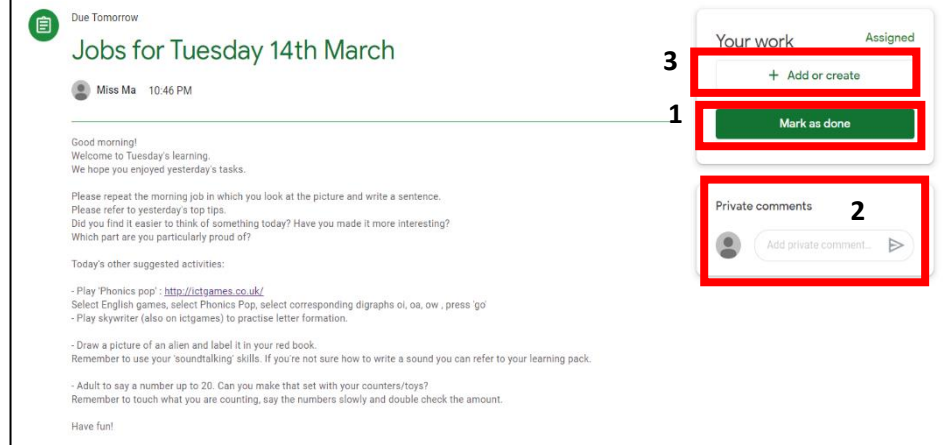

On this screen, you can:

- 1) Mark your work as done
- 2) Write us a comment
- 3) Add photos or files.

When adding a photo or file from the PC, you have to first transfer the photo from the device you took it from to the PC. Then you can just select file and find them on the PC to upload.

After you have selected it, do not forget to press hand in.

### **To transfer the photos from device to PC**

**1)** Using a USB wire

Connect it with a USB wire or drag the files from the phone to the PC

Or

## **2) Through the Google drive app**

You can insert from the google drive… if you have your child's account on your phone you can save the photos onto the drive and you can find the photo on the PC without having to transfer the photo with a wire onto the computer

To save the photo onto the drive you must first download the google drive app. Then if you go onto your gallery- find the photo and click onto it - click on the square icon with an arrow coming out of it at the bottom left corner – then scroll through the icons (Left to right) until you get to 'more' (white square with 3 dots) and click on drive. Then follow the instruction on the screen, to save it into your drive.

Remember to mark down where you have saved it so you can upload when you go onto the computer to through drive.

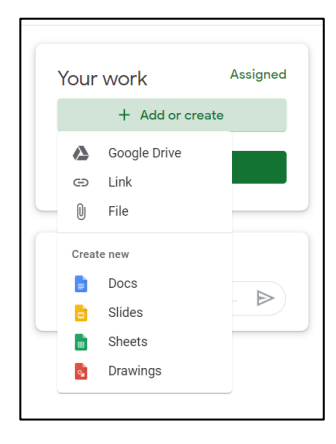

#### **Tablet or Phone**

If you would like to upload the photo directly from your phone, then you must download the google classroom app on the device.

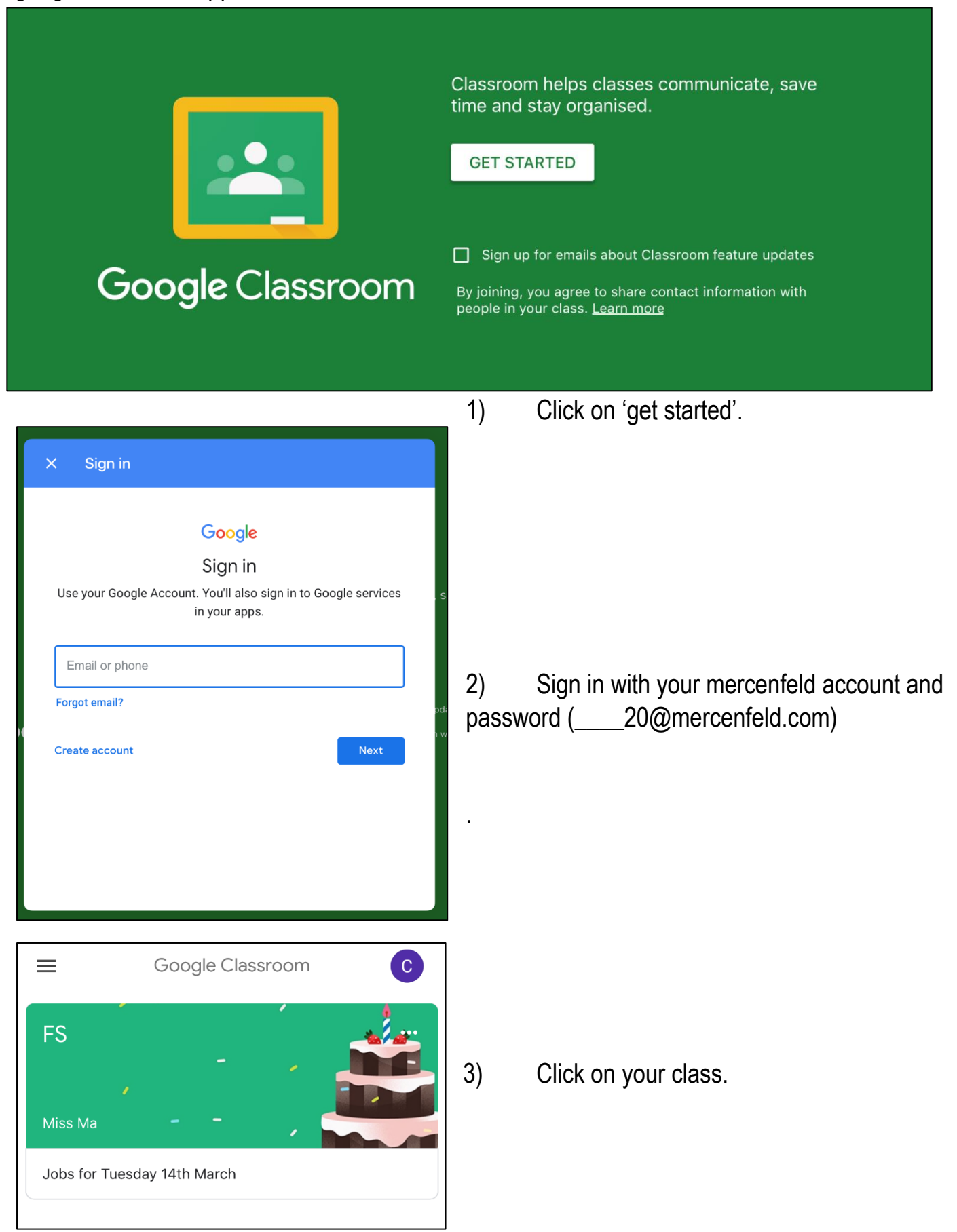

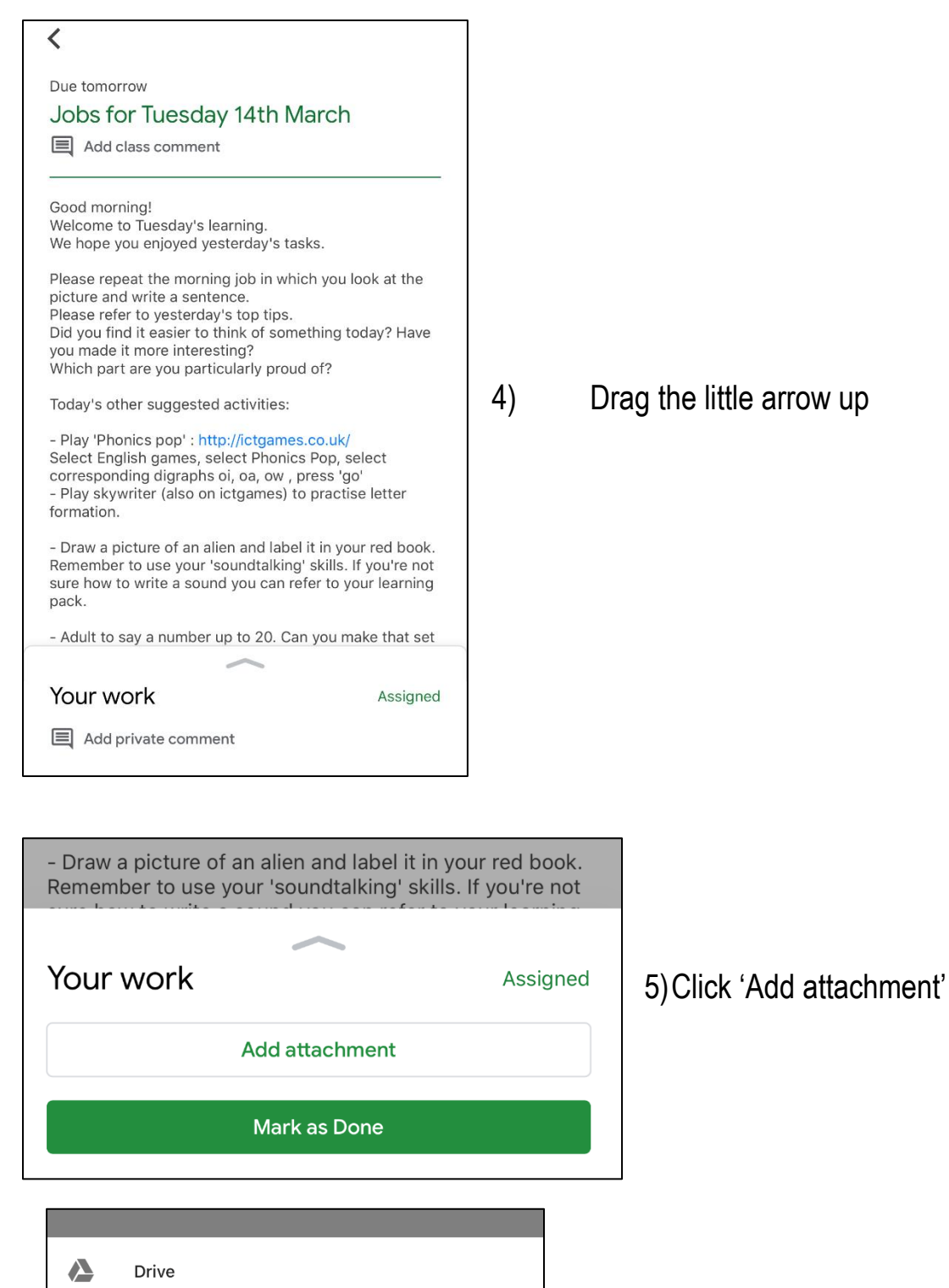

 $\ominus$ 

 $\pmb{\pm}$ 

 $\overline{\phantom{a}}$ 

 $\bullet$ 

 $\equiv$ 

 $\Box$ 

Link

File

Pick photo

Use camera

New Docs

**New Slides** 

6) Click, pick photo or use camera.